- Student Print Stations are clearly marked.
- Student print jobs are associated with your YC account & Flexicash account.
- The only method of payment accepted for prints, copies, or scans is Flexicash.
- You can check your balance by logging in at **printing.yc.edu** (enter your YC username & password)

#### **YC PRINTING, COPYING, AND SCANNING**

Flexicash funds for printing will show up as a **Blackboard Balance**

- Log in to your **Student Portal**, Click My Account, Click Flexicash Deposit. You can also add funds in the **Transact eAccounts app**.
- Once you have funds available, you can Print, Copy, or Scan.

# **Adding Funds**

If your Blackboard balance is zero or less than the cost of your order, BW single-sided \$0.15 / Double-sided \$0.25 you must add funds to your Flexicash account.

- **Log on** to any YC computer with your YC Username 1. and Password
- 2. Send your print jobs to the appropriate printer:
	- "**YC Student B&W on papercut.yc.edu**" for Black & White/Grayscale
	- "**YC Student Color on papercut.yc.edu**" for Color
- 3. A notification bubble will appear in the tray letting you know that your job has been sent to a print release station. \**You can send multiple documents to the printer before going to the Print Station to retrieve them*
- **Locate a Print Release Station** to pay for and 4. release your job
	- All Release Stations can print both B&W and Color print jobs

# **Printing for YC Students:**

- **Tap a check** next to the print job you wish to release
- Tap the "**Print**" button to release checked jobs.
- 8. Retrieve your document from the printer **Click Reset** to log out

6. **Click ID Number** and **enter your Y number with a 9 in place of the Y.** *\*If you have a physical YC ID card, you can Tap your YC ID on the reader on the front, right-side of the copier, then enter your YC username & password to associate them. Then you can just tap your card the next time you need to log into any student copier*

7.Tap the "**Print Release**"

- 
- Color single-sided \$0.60 / Double-sided \$1.15
- Scans \$0.15 per page

- **Log on** to any YC computer with your YC Username 1. and Password
- 2. Send your print jobs to the appropriate printer:
	- "**Black on papercut.yc.edu**" for Black & White/Grayscale
	- "**Color on papercut.yc.edu** " for Color
- 3. A notification bubble will appear in the tray letting you know that your job has been sent to a print release station. *\*You can send multiple documents to the printer before going to the Print Station to retrieve them*
- **Locate a Print Release Station** to release your job. 4.
	- All Release Stations can print both B&W and Color print jobs

# **Printing for YC Employees:**

5. **Click ID Number** and **enter your print code.** *\*If you have a physical YC ID card, you can Tap your YC ID on the reader on the front, right-side of the copier, then enter your YC username & password to associate them. Then you can just tap your card the next time you need to log into any shared copier*

- 6.Tap the "**Print Release**"
	- **Tap a check** next to the print job you wish to release
	- Tap the "**Print**" button to release checked jobs.
- 7. Retrieve your document from the printer **Click Reset** to log out

- Go to **printing.yc.edu** 1.
- **Log on** with your YC username and password 2. Select the "**Web Print**" tab from the menu on the left 3. Click the "**Submit a Job**" link on the right side 4.
- **Select** the corresponding **printer** (specify black & white 5. or color) for the location where you wish to print
- Enter the **number of copies** and continue to "**Upload** 6. **Documents**"
- 7. Click the "Upload from computer" button to browse for files or drag and drop files to be printed onto the box labeled "Drag files here"
- Click the "**Upload & Complete**" button 8.
- **Go to the printer** you selected in step 5 9.
- Click **ID Number and enter your Y number with a 9 in** 10. **place of the Y**
- 11. Once logged in, tap **Print Release** to select the file you want to print, then click **Print**

# **Web Print**

YC Student Print Release Stations support printing from your own device. The **Web Print** service allows you to upload the file(s) you wish to print and to release them from the desired print release station.

#### **Scanning**

#### Vavapai Summary  $\sum$  Summary (\$) Rates CARD/ID  $\overline{\phantom{a}}$ BALANCE  $\widehat{(\S)}$  $\sum$  Transaction History [show]  $0.00$ Recent Print Jobs Jobs Pending Release 5.00 (c) Change Details

- 1. **Log in** to any Student Copier
- 2. Tap **Scan**
- 3. **Place your document** in the scan feeder or on the glass
- 4. Click **Enter** to scan your document to your Scholar Email as a PDF file
- 5. **Click Reset** to log out

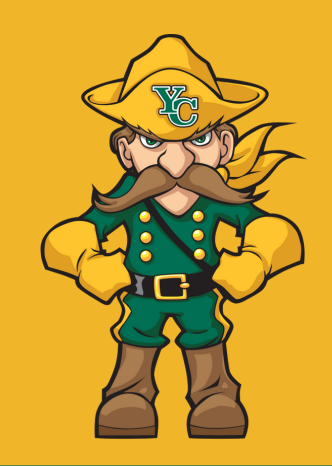

#### **Costs**